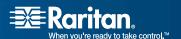

# MasterConsole<sup>™</sup> Z

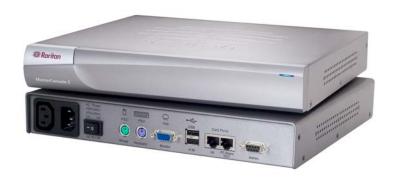

## **User Manual**

Copyright © 2007 Raritan Computer, Inc.
MCZ-0C-E
August 2007
255-33-1200-00

This page intentionally left blank.

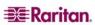

## **Copyright and Trademark Information**

This document contains proprietary information that is protected by copyright. All rights reserved. No part of this document may be photocopied, reproduced, or translated into another language without express prior written consent of Raritan Computer, Inc.

© Copyright 2007 Raritan Computer Inc., MasterConsole, Paragon, and the Raritan company logo are trademarks or registered trademarks of Raritan Computer, Inc. All rights reserved. Java is a registered trademark of Sun Microsystems, Inc. Internet Explorer is a registered trademark of Microsoft Corporation. Netscape and Netscape Navigator are registered trademarks of Netscape Communication Corporation. All other marks are the property of their respective owners.

#### **FCC Information**

This equipment has been tested and found to comply with the limits for a Class A digital device, pursuant to Part 15 of the FCC Rules. These limits are designed to provide reasonable protection against harmful interference in a commercial installation. This equipment generates, uses, and can radiate radio frequency energy and if not installed and used in accordance with the instructions, may cause harmful interference to radio communications. Operation of this equipment in a residential environment may cause harmful interference.

### **VCCI Information (Japan)**

この装置は、情報処理装置等電波障害自主規制協議会(VCCI)の基準に基づくクラスA情報技術装置です。この装置を家庭環境で使用すると電波妨害を引き起こすことがあります。この場合には使用者が適切な対策を講ずるよう要求されることがあります。

Raritan is not responsible for damage to this product resulting from accident, disaster, misuse, abuse, non-Raritan modification of the product, or other events outside of Raritan's reasonable control or not arising under normal operating conditions.

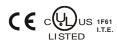

For assistance in the North or South America, please contact the Raritan Technical Support Team by telephone (732) 764-8886, by fax (732) 764-8887, or by e-mail tech@raritan.com

Ask for Technical Support – Monday through Friday, 8:00am to 8:00pm, Eastern.

For assistance around the world, please see the last page of this guide for regional Raritan office contact information.

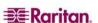

### **Power Safety Guidelines**

To avoid potentially fatal shock hazard and possible damage to Raritan equipment:

- Do not use a 2-wire power cord in any product configuration.
- Test AC outlets at your computer and monitor for proper polarity and grounding.
- Use only with grounded outlets at both the computer and monitor. When using a backup UPS, power the computer, monitor and appliance off the supply.

## **Rack Mount Safety Guidelines**

In Raritan products which require Rack Mounting, please follow these precautions:

- Operation temperature in a closed rack environment may be greater than room temperature. Do not exceed the rated maximum ambient temperature of the appliances (see **Appendix A: Specifications**).
- Ensure sufficient airflow through the rack environment.
- Mount equipment in the rack carefully to avoid uneven mechanical loading.
- Connect equipment to the supply circuit carefully to avoid overloading circuits.
- Ground all equipment properly, especially supply connections, such as power strips (other than direct connections), to the branch circuit.

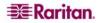

Contents

## **Contents**

| Chapter 1: Introduction       |    |
|-------------------------------|----|
| MasterConsole Z Overview      |    |
| Product Photos                |    |
| Product Features              |    |
| User Station (MZUST) Features | 3  |
| Chapter 2: Installation       | 5  |
| Pre-configuration Notes       |    |
| Hardware Installation         |    |
|                               |    |
| Chapter 3: Operation          |    |
| OSD Functions                 |    |
| Help Menu                     |    |
| Selection Menu                |    |
| Administration Menu           |    |
| Appendix A: Specifications    | 15 |
| Appendix B: Troubleshooting   | 17 |
| Appendix C: Glossary          | 19 |
| Appendix D: FAQs              | 21 |
| UTP Cabling FAQs              |    |

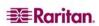

ii Figures

## **Figures**

| Figure 1 MasterConsole Z User Station (MZUST)                  | 1  |
|----------------------------------------------------------------|----|
| Figure 2 MasterConsole Z Computer Interface Module (MZCIM-PS2) |    |
| Figure 3 MZCIM-USB                                             | 2  |
| Figure 4 MZCIM-SUN                                             | 2  |
| Figure 5 MZCIM Installation                                    | 5  |
| Figure 6 MZUST Selection Menu Screen                           | 9  |
| Figure 7 F1 Help Menu                                          | 10 |
| Figure 8 Selection Menu by Name                                | 10 |
| Figure 9 CIM Configuration Menu                                | 11 |
| Figure 10 Administrative Menu                                  |    |
| Figure 11 User Station Information Menu                        |    |
| Figure 12 User Security Profile Menu                           | 13 |
| Figure 13 User Preferences Screen                              |    |

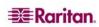

CHAPTER 1: INTRODUCTION

## **Chapter 1: Introduction**

### MasterConsole Z Overview

The MasterConsole Z switchless access system consists of two components – a User Station (MZUST) and an MZ-Computer Interface Module (MZCIM), connected with Enhanced Category 5e UTP cable. The MZCIMs are linked in a chain via Category 5e UTP cable, and servers are connected to each of the MZCIMs. Please note that these MZCIMs are not compatible with P2ZCIMs or ZU4200 CIMs.

With a MasterConsole Z system, you can:

- Add a computer anywhere in the chain at any time
- Hot connect a user console to any server
- Hot-swap components with no impact on server operation
- Select computers by name from on-screen menus
- Locate user up to 700 feet (213m) away with Category 5e UTP cable

#### **Product Photos**

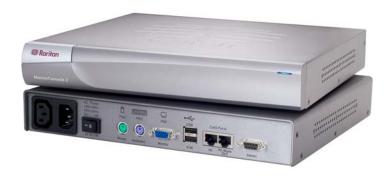

Figure 1 MasterConsole Z User Station (MZUST)

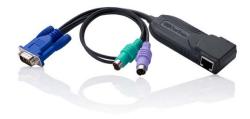

Figure 2 MasterConsole Z Computer Interface Module (MZCIM-PS2)

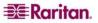

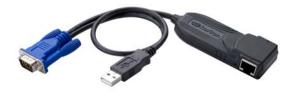

Figure 3 MZCIM-USB

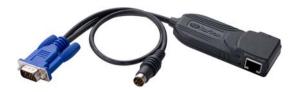

Figure 4 MZCIM-SUN

### **Product Features**

- Innovative zero-U design supports up to 64 computers, any combination of PS/2, USB, and SUN, on a single Cat5 chain
- Simple Plug and Play installation
- Keep-alive keyboard/mouse emulation for flawless operation
- Password authorization
- PC share/video share capability
- User Station supports PS/2 or USB keyboards and mice
- Automatic Video Tuning (AVT) adjusts video quality automatically
- Supports high-resolution video to 1024X768
- Admin Port for on-site flash firmware upgrade of the User Station and MZCIMs
- Long-cable MZCIMs for servers with cable management arms

CHAPTER 1: INTRODUCTION 3

## **User Station (MZUST) Features**

#### Front Panel

• Status LED: Indicates power and operational status of MZUST User Station

#### **Rear Panel**

- AC Power:
  - Connector: for AC power cable (100V 240 VAC, 47 Hz 63 Hz)
  - On/Off Switch: for powering ON or OFF the MZUST User Station
- PS/2 Keyboard: Connect PS/2 keyboard to operate MZUST.
- PS/2 Mouse: Connect PS/2 Mouse to operate MZUST.
- VGA Monitor: Connect multisync VGA monitor to view connected computers.
- Cat5 Ports In: Connect up to 64 computers, using Cat5 UTP cable and a chain of MZCIMs.
- Cat5 PC Share OUT: Connect (pass through) a second MZUST User Station.
- USB K/M: Connect a USB keyboard/mouse to operate the MZUST User Station.
- Admin: Proprietary serial port used to upgrade MZUST and MZCIM firmware. When available, new firmware will be posted on Raritan website http://www.raritan.com.

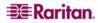

CHAPTER 2: INSTALLATION 5

## **Chapter 2: Installation**

## **Pre-configuration Notes**

MasterConsole Z installation requires that a Port Name is assigned to each computer as it is added to the MZCIM chain during installation. Ports are organized alphabetically by assigned name or by the default name (the MZCIM's serial number), not by order of placement in the MasterConsole Z chain. Raritan recommends that you assign port names as you connect computers instead of connecting all computers first and then assign port names – it may be difficult to locate the respective port for each computer.

### **Hardware Installation**

#### Important: MZUST must be powered OFF prior to installation.

- 1. Install MasterConsole Z User Station (MZUST):
  - A. Connect one end of an AC power cable to the MZUST and plug the other end of the power cord into an AC power source.
  - B. Connect a PS/2 (or USB) keyboard, VGA monitor, mouse to the appropriate ports on the rear panel of the MZUST.
  - C. Plug in and power ON the VGA monitor.
  - D. Power ON the MZUST using the AC Power switch on the rear panel.

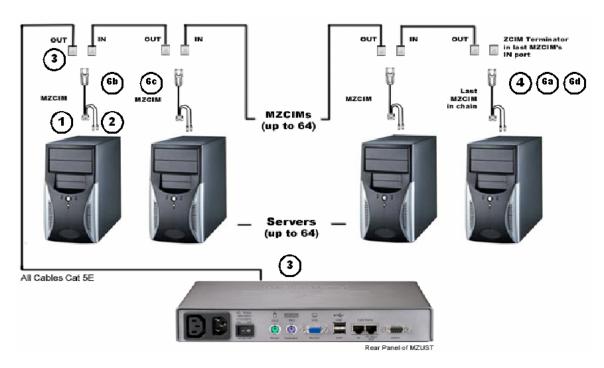

Figure 5 MZCIM Installation

2. Connect Computers to MZUST using MZCIMs

#### 2.1 For MZCIM-PS2:

- A. Attach an MZCIM-PS2 video (HD15) connector to the computer's video port.
- B. Connect the MZCIM-PS2 keyboard and mouse connectors to the computer's keyboard and mouse ports.

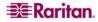

- C. Connect one end of a Category 5e UTP cable to the O (Out) Cat5 port on the MZCIM-PS2. Connect the other end of the cable to the In Cat 5 Port on the rear panel of the MZUST.
- D. If you are not adding more computers to the User Station, insert a TER-ZCIM terminator in the MZCIM-PS2 I (In) port.
- E. The MZCIM-PS2 factory name and serial number appears on the User Console attached to the MZUST; this represents the connected computer.
- F. To connect additional computers:
  - Remove the TER-ZCIM terminator from the (last) MZCIM-PS2 I (In) port and set it aside.
  - Connect one end of a Category 5e UTP cable to the MZCIM-PS2 I (In) port from which the terminator has been just removed.
  - Connect the other end of the Category 5e UTP cable to the O (Out) port on the next MZCIM-PS2 being added.
  - If no additional computers are being added, insert the TER-ZCIM terminator into the last MZCIM-PS2 I (In) port.
- G. Press the default hot key (**Scroll Lock**) twice rapidly at the MZUST User Console to activate the On-Screen Display (OSD).
- H. Press **F2** to activate the Selection Menu.
- I. The computer you just connected appears as a new channel in the Selection Menu at the MZUST User Console. The MZCIM-PS2 factory name and serial number appear.

#### 2.2 For MZCIM-USB:

- A. Attach an MZCIM-USB video (HD15) connector to the computer's video port.
- B. Connect the MZCIM-USB keyboard/mouse USB connector to the computer's USB keyboard/mouse port.
- C. Connect one end of a Category 5e UTP cable to the O (OUT) Cat5 port on the MZCIM-USB. Connect the other end to the Cat 5 Ports In on the User Station (MZUST).
- D. If you are not adding more computers to the User Station, insert a TER-ZCIM terminator in the MZCIM-USB I (IN) port.
- E. The MZCIM-USB factory name and serial number appear in the Selection Menu of the User Console attached to the MZUST. This represents the connected computer.
- F. To connect additional computers:
  - Remove the TER-ZCIM terminator from the (last) MZCIM-USB I (IN) port and set aside.
  - Connect one end of a Category 5e UTP cable to the MZCIM-USB I (IN) port from which the terminator has been just removed.
  - Connect the other end of the Category 5e UTP cable to the O (OUT) port on the next MZCIM-USB being added.
  - If no more computers are added, insert the TER-ZCIM terminator into the last MZCIM-USB I (IN) port.
- G. Press the default hot key (**Scroll Lock**) twice rapidly at the MZUST User Console activate the OSD.
- H. Press the **F2** key to activate the Selection Menu.
- I. The computer you just connected appears as a new channel in the Selection Menu at the User Console of the MZUST. The MZCIM-USB factory name and serial number appear.

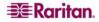

Chapter 2: Installation 7

#### 2.3. For MZCIM-SUN:

- A. Attach the MZCIM-SUN video (HD15) connector to the computer's video port.
- B. Connect the MZCIM-SUN keyboard/mouse connector (8-pin mini-DIN) to the SUN computer's keyboard/mouse port.
- C. Connect one end of a Category 5e UTP cable to the O (OUT) Cat5 port on the MZCIM-SUN. Connect the other end to the Cat 5 Ports In on the User Station (MZUST).
- D. If you are not adding more computers to the User Station, insert a TER-ZCIM terminator in the MZCIM-SUN I (IN) port.
- E. A MZCIM-SUN factory name and serial number appear in the Selection Menu of the User Console attached to the MZUST. This represents the connected computer.
- F. To connect additional computers:
  - Remove the TER-ZCIM terminator from the (last) MZCIM-SUN I (IN) port and set it aside.
  - Connect one end of a Category 5e UTP cable to the MZCIM-SUN I (IN) port from which the terminator has been just removed.
  - Connect the other end of the Category 5e UTP cable to the O (OUT) port on the next MZCIM-SUN being added.
  - If no more computers are added, insert the TER-ZCIM terminator into the last MZCIM-SUN I (IN) port.
- G. Press the default hot key (**Scroll Lock**) twice rapidly at the MZUST User Console to activate the OSD.
- H. Press **F2** to activate the Selection Menu.
- I. The computer you just connected appears as a new channel in the Selection Menu at the User Console of the MZUST. The MZCIM-SUN factory name and serial number appear.

Note: Installation requires basic operation of On-Screen Display (OSD) menus. Press the default Hot Key activator (Scroll Lock) twice rapidly to activate the OSD. Function keys F1, F2, and F5 are used to switch OSD menus. PressF1 (while the OSD is on screen) to activate the Help Menu, which lists all available menu options. When the OSD is onscreen, the user console keyboard's Scroll Lock LED indicator blinks. Please see Chapter 3: Operation for additional information on OSD usage.

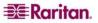

CHAPTER 3: OPERATION 9

## **Chapter 3: Operation**

The Selection Menu appears automatically upon boot-up. Press the **F1** key to view the help menu, or refer to the OSD Function table below for other commands.

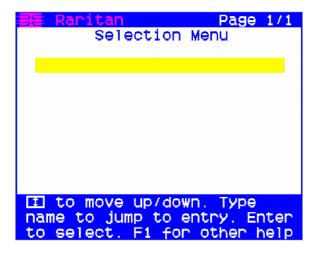

Figure 6 MZUST Selection Menu Screen

## **OSD Functions**

The OSD allows you to control, configure, and operate all facets of MasterConsole Z functionality. Press the **Scroll Lock** key on your keyboard twice rapidly to activate the OSD.

| PRESS    | WHEN YOU WANT TO                                                                                                    |
|----------|----------------------------------------------------------------------------------------------------|
| F1       | View the Help Menu listing all function keys.                                                                                                    |
| F2       | View the Selection Menu listing available channels, serial numbers, and scan rates. The Selection Menu is used to switch between selected channels to access computers. |
| F5       | View the Administrative Menu.                                                                                                    |
| F6       | Toggle Scan On/Off. The base of the OSD indicates that the Scan function is ON when the word "Scan" is highlighted in yellow.                                           |
| F7       | Toggle Skip On/Off.                                                                                                    |
| F8       | View System Information.                                                                                                    |
| F9       | Log Out.                                                                                                    |
| Shift+F9 | Release the currently selected channel.                                                                                                    |
| ESC      | Exit the OSD.                                                                                                    |

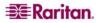

### **Help Menu**

Press F1 to view the Help Menu, which lists all function keys in a quick and easy reference.

```
Help Menu
F1
    He1p
            / ESC Exit
F2
    Selection Menu
F5
    Administration Menu
F6
    Toggle Scan On/Off
F7
    Toggle Skip on/off
F8
    System Information
F9
    Logout
  -Shift+F9 Release Port
Black:
       key to press
Blue:
       function is available
Red:
       not available
```

Figure 7 F1 Help Menu

#### **Selection Menu**

Press **F2** to view the Selection Menu, which lists all port names currently detected by the system, sorted by computer name in alphabetical order.

Press the  $\uparrow$ ,  $\downarrow$ , **PageUp** or **PageDown** keys on your keyboard to select a channel, and then press **ENTER** to switch to the selected port.

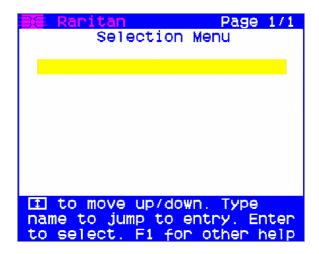

Figure 8 Selection Menu by Name

Chapter 3: Operation 11

### **Configuration Menu**

When you select a port and press Ctrl + C, that port's Configuration Menu appears. Use this menu to make changes to the computer channel name, scan rate, and the time interval (in seconds) that a channel's computer remains displayed on the monitor during scanning, as well as to designate a channel as a Home computer.

- 1. Press the  $\uparrow$ ,  $\downarrow$ ,  $\leftarrow$ , or  $\rightarrow$  keys to highlight the field to be edited in yellow.
- 2. Press **ENTER** to edit the field; the highlight turns green.
- 3. Edit name and/or scan time.
- 4. Press **ENTER** when finished; the highlight turns yellow again.
- 5. Press **S** to save changes and exit, or press **ESC** to exit without saving changes.
- 6. Press **F2** to return to the Selection Menu.
- 7. Verify that new channel name appears in the Selection Menu in green.

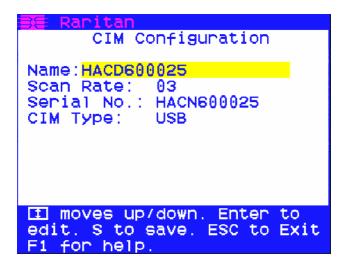

Figure 9 CIM Configuration Menu

#### **Administration Menu**

Press **F5** to view the Administrative Menu, where you can set User Station Information, Security Profile, and Preferences.

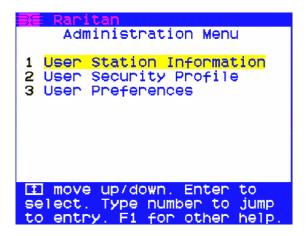

Figure 10 Administrative Menu

#### **User Station Information**

On the Administration Menu, press the  $\uparrow$  or  $\checkmark$  key to highlight option 1 User Station Information and press ENTER.

The **User Station Information** menu lists critical firmware and hardware data about the User Station.

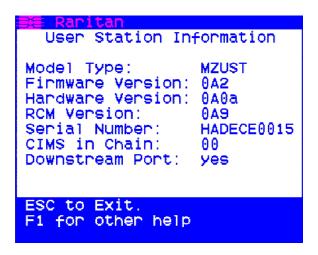

Figure 11 User Station Information Menu

CHAPTER 3: OPERATION 13

### **User Security Profile**

On the Administration Menu, press the  $\uparrow$  or  $\checkmark$  key to highlight option 2 User Security Profile and press ENTER.

*Note:* This feature is currently disabled.

```
User Security Profile

Password Feature: no
Password:

Logoff Timeout off 03 Min

I move up/down. Enter to
edit. S to save. ESC to edit
F1 for help.
```

Figure 12 User Security Profile Menu

#### **User Preferences**

On the Administration Menu, press the  $\uparrow$  or  $\checkmark$  key to highlight option 3 User Preferences and press ENTER.

The **User Preferences** Menu lets you set your personal preferences for MasterConsole Z operation.

```
Raritan
       User Preferences
     unpowered targets: no
Scan Mode: Global
Global Scan Rate:
                  03 seconds
                   03 seconds
ID Display: off
Green Mode: off
                   03 minutes
Display Position:
                  Menu ID
Hot Key:
                   ScrollLock
Previous Port:
                  Num Lock
moves up/down. Enter to
edit. S to save. ESC to Exit
F1 for help.
```

Figure 13 User Preferences Screen

- 1. Navigate to fields you want to edit using the  $\uparrow$ ,  $\downarrow$ ,  $\leftarrow$ , or  $\rightarrow$  keys.
- 2. When you reach the field you want to edit, it is highlighted in yellow. Press **ENTER** to begin editing, and the highlight turns green. Use the  $\uparrow$  and  $\checkmark$  keys to select choices in each field, or make entries as explained below.
- 3. Press **ENTER** when finished, and the highlight turns from green to yellow.
- 4. Press **S** to save changes, and press **ESC** to exit System Profile Menu.
- 5. To exit without saving changes, press **ESC** and then press **N** or press **ESC** again.

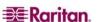

- Scan Mode: Press the **F6** key to toggle ON scan mode. The user station can scan through all attached computer channels at a specified time interval. Global or Individual scanning is available; default scan setting is Global. When Scan Mode is activated, the word "Scan" at the bottom of the OSUI is highlighted in yellow.
  - Global: Scans each channel for the same amount of time, as indicated under Global Scan Rate.
  - Individual: Scans each channel for the specified time set per channel, as shown in Selection Menu. Individual channel scan times can be set between 03 and 30 seconds.
     Default is 03 seconds.
- Global Scan Rate: Sets the time duration for which each channel will be scanned. Use ↑ and ↓ to set duration from 03 to 30 seconds. Default rate is 03 seconds.
- **ID Display**: The ID Display is a small window that shows the computer name when switching or scanning between channels. Two fields control the display:
  - On/Off: Use  $\uparrow$  and  $\checkmark$  to toggle between on and off.
  - **Time**: Use ↑ and  $\checkmark$  to increase or decrease the time period. A dashed line (--) indicates the ID window will be shown continuously. Default setting is On/03 seconds.
- **Green Mode** (PowerSave Mode): Blackens the screen if the user console is idle for a specified time period. Two fields control Green Mode:
  - **On/Off**: Use  $\uparrow$  and  $\checkmark$  to toggle between on and off.
  - **Time**: Use ↑ and  $\checkmark$  to increment or decrement. Default setting is Off/03 minutes.
- **Display Position**: Changes the position of the On-Screen Menu and ID Display Window. Select **Menu** or **ID** and press **Enter**. Use  $\uparrow$ ,  $\downarrow$ ,  $\leftarrow$ , and  $\rightarrow$  to change the position and press **S** to save settings.
- Hot Key: Use ↑ and ↓ to select ScrollLock, CapsLock, NumLock or Left-ALT or Left-SHIFT. Default setting is ScrollLock. Pressing the Hot Key twice activates MasterConsole's On-Screen User Interface (OSUI).
- Previous Channel Key: Use ↑ and ↓ to select ScrollLock, CapsLock, NumLock, Left-ALT or Left-SHIFT. Default setting is NumLock. Rapidly pressing the selected Previous Channel key twice enables user to go back to previously selected computer without going through the OSUI.

Note: You cannot select the same key for Previous Channel Key and Hot Key.

• Scrolling Help: Use  $\uparrow$  and  $\checkmark$  to toggle between on and off. The message banner on your screen can display in scroll (on) or non-scroll (off) mode. Default setting is On and Scrolling.

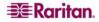

## **Appendix A: Specifications**

| MODELS    | DESCRIPTION     | PRODUCT WEIGHT (LBS; KG) | PRODUCT DIMENSIONS<br>(WXDXH) |
|-----------|-----------------|--------------------------|-------------------------------|
| MZCIM-PS2 | MZCIM for P/S2  | .5 lbs; .22 kg           | 2"x 4"x 1"; 50 x 101 x 25mm   |
| MZCIM-USB | MZCIM for USB   | .5 lbs; .22 kg           | 2"x 4"x 1"; 50 x 101 x 25mm   |
| MZCIM-SUN | MZCIM for SUN   | .5 lbs; .22 kg           | 2"x 4"x 1"; 50 x 101 x 25mm   |
| TER-ZCIM  | ZCIM Terminator | .2 lbs; .12 kg           | 1"x 1"x .5"; 25 x 25 x 13mm   |

| MODELS | DESCRIPTION                     | PRODUCT WEIGHT (LBS; KG) | PRODUCT DIMENSIONS (WXDXH)            | Power                                    |
|--------|---------------------------------|--------------------------|---------------------------------------|------------------------------------------|
| MZUST  | MasterConsole Z<br>User Station | 5 lbs; 2.2 kg            | 11.5"x 10.5"x 2"; 292 x<br>266 x 50mm | AC Power 100V-<br>240V 47Hz-63Hz<br>2.8A |

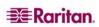

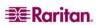

## **Appendix B: Troubleshooting**

| PROBLEM                                                                                                    | SOLUTION                                                                                                    |
|----------------------------------------------------------------------------------------------------|----------------------------------------------------------------------------------------------------|
| The MasterConsole Z chain is installed, but there is no indication of active computers on the Selection Menu (no green channels).                        | Be sure the computers are powered ON and that the MZUST is plugged in.  Ensure that the MZCIM Terminator is in place in the last MZCIM's UTP I (IN) port.  Ensure that the MasterConsole Z chain has been constructed properly with regard to the MZCIM's I (IN) and O (OUT) UTP ports.   |
| A MasterConsole Z chain is directly connected to a MZUST, however, there is no indication of active computers on the Selection Menu (no green channels). | Ensure that the MZCIM Terminator is in place in the last MZCIM's UTP I (IN) port.                                                                                                    |
| I have located the second port<br>on the Selection Menu, but it is<br>not connecting to the second<br>computer in the MZCIM chain.                       | Computer ports are organized alphabetically by assigned name, rather than in the order of their placement within the MasterConsole Z chain. The second port on the Selection Menu represents the computer or port name that is second alphabetically, not second physically in the chain. |
| The mouse and/or keyboard do not respond properly.                                                                                                    | Make sure all UTP cables throughout the MasterConsole Z system are category 5e UTP cable produced by the same cable manufacturer.                                                                                                    |
| The video quality that I see is blurry, or exhibits color separation and/or ghosting.                                                                    | If you are using long cable runs (250 feet or more), or very high refresh rates, be sure to use Raritan-certified UTP cabling.                                                                                                    |

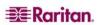

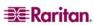

APPENDIX C: GLOSSARY

## Appendix C: Glossary

| Active Port               | A port is active when a connected device is powered on. See also Port.                                                                                                    |  |
|---------------------------|----------------------------------------------------------------------------------------------------|--|
| Port                      | There are up to 64 "ports" in a MasterConsole Z configuration. A port represents the path to a certain computer on the Selection Menu. See also Active Port and Inactive Port.         |  |
| Computer Name (Port Name) | A label of up to 20 characters assigned by an administrator for a device connected to a MasterConsole Z port.                                                                          |  |
| Edit Menu                 | For editing computer names and changing channel scan times                                                                                                    |  |
| Global Scan Rate          | Scan rate used for all ports when Scan Mode field in System Profile Menu is set to Global. See also Scan Rate.                                                                         |  |
| Green Mode                | A field in System Profile Menu for toggling Video Monitor PowerSave feature on and off.                                                                                                |  |
| Hot Key                   | For activating On-Screen Display (OSD). To activate the OSD, press the Hot Key twice rapidly -default ScrollLock.                                                                      |  |
| ID Display                | A single-line display shown on monitor to identify a port that has just been selected.                                                                                                 |  |
| Individual Scan Rate      | Scan rate specified for each port when Scan Mode field in System Profile Menu is set to Individual. Individual per port scan rates are set in the Edit Menu. See also Scan Rate.       |  |
| Menu                      | A MasterConsole Z On-Screen Display (OSD).                                                                                                    |  |
| Menu F Keys               | Function keys for On-Screen Display (OSD) menus. (F1, F2,)                                                                                                    |  |
| PowerSave                 | Allows a properly equipped monitor to operate in energy save mode. See also Green Mode.                                                                                                |  |
| Scan                      | Toggle Function key F6 for activating AutoScan.                                                                                                    |  |
| Scan Mode                 | Field in System Profile Menu. Can be set to either Global or Individual.                                                                                                    |  |
| Scan Rate                 | Time interval –in seconds- that a port's computer is to remain displayed on monitor when AutoScan is activated F6. See also Global Scan Rate and Port Specific (Individual) Scan Rate. |  |
| Selection Menu            | On-Screen User Display (OSD) Menu used for selecting and accessing a computer or device.                                                                                               |  |
| Terminator                | RJ45 MZCIM terminating plug. To be inserted in the UTP I (in) port on the last MZCIM in the MasterConsole Z chain.                                                                     |  |
| User Console              | Keyboard, monitor, and mouse plugged into a user port on the MZUST back panel.                                                                                                    |  |

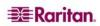

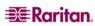

## Appendix D: FAQs

| QUESTION                                             | Answer                                                                                                    |
|------------------------------------------------------|----------------------------------------------------------------------------------------------------|
| What is the MasterConsole Z?                         | MasterConsole Z, the next generation Z-Series, replaces the traditional KVM switch box with an innovative chainlike server-to-server arrangement, significantly reducing cable clutter. Small Computer Interface Modules (MZCIMs) connected to the keyboard, video, and mouse ports of each server are linked with standard Category 5e UTP cable and transmit keyboard, video, and mouse signals to a User Station. A keyboard, monitor, and mouse plug into the User Station, enabling the user to select and control up to 64 servers via simple on-screen user interface menus.                                  |
| How is the MasterConsole Z unique?                   | Raritan's innovative MasterConsole Z offers a switchless solution that enables access and control of multiple-platform servers from a single user console (keyboard, monitor, and mouse), without consuming precious rack space. MasterConsole Z employs Raritan's unique communication technology to control up to 64 servers and eliminate the traditional KVM switch box and all hard-to-manage server-to-switch cable. It is designed to support the most challenging demands of server management where space is at a premium or where systems to be accessed are up to 700 feet away via Category 5 UTP cable. |
| What are the components of a MasterConsole Z system? | A MasterConsole Z system consists of two components: the User Station (MZUST) and Computer Interface Modules (MZCIMs). MZCIMs connect to the keyboard, video, and mouse ports of each computer (PS2, USB, or SUN) and provide failsafe computer access with Raritan's dedicated keyboard/mouse emulation. MZCIMs are linked one to the next with a single Category 5e UTP cable; the last MZCIM in the chain is linked to the User Station (MZUST). User Station – enable a user console (keyboard, mouse, and monitor) to select and control up to 64 servers via a simple, on-screen user interface.               |

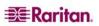

| QUESTION:                                                                                       | Answer:                                                                                                    |
|-------------------------------------------------------------------------------------------------|----------------------------------------------------------------------------------------------------|
| How do MZCIMs work?                                                                             | Using MZCIMs in conjunction with MZUST, you can connect up to 64 MZCIMs in a 'daisy-chain' to your server's keyboard, video and mouse ports. These signals are compressed and sent securely over a UTP Cat5 cable. Using the MasterConsole Z User Station, an administrator has the ability to grow the chain and select between target server consoles.                                                                                                    |
| How are MZCIMs designed to grow with a business?                                                | MZCIMs can be purchased as easy starter kits as well as individually. A system administrator can purchase only the required amount of modules necessary for their immediate needs.                                                                                                    |
| How easy is it to add servers with MZCIMs?                                                      | It's simply a matter of connecting additional MZCIMs to the additional server's keyboard, video and mouse port and connecting it into the cable daisy chain.                                                                                                    |
| What interfaces does the MZCIMs support?                                                        | MZCIMs provide access to multiple platforms including Sun, USB and PS2.                                                                                                    |
| How can I find out the firmware version of my MZCIM?                                            | Open a text editor window such as word pad. Hold the Left Ctrl key and press the Number pad Delete key. The current firmware version will be printed out. The MZCIM-USB will also print out the current USB keyboard settings. Press the ESC key to exit this mode.                                                                                                    |
| I connected a powered-on MZCIM to another chain and now the chain size is wrong. What happened? | The MZCIM you added was a Master MZCIM. When it was added to the new chain, it became the Master of that chain as well. The added MZCIM resets the chain to use its' last known chain size. The user should momentarily power off an MZCIM before adding it to a new chain to prevent this problem. The user can resize the chain to correct this issue.                                                                                                    |
| Keyboard and Mouse is sometimes erratic when powering up a computer. Why?                       | We suggest you do not communicate with the MZCIMs when powering up computers. This is because the powered-up MZCIM(s) are trying to obtain communication addresses from the Master MZCIM. This could increase the chance of data collision. The potential for missed keystrokes and erratic mouse behavior increases as the rate of data collision increases. Generally, you will see slow keyboard/mouse performance instead of dropped keyboard and mouse packets. If the Master MZCIM loses power, the user may be switched off from the MZCIM. |
| How do I configure the MZCIM USB to work with either my Sun USB or PC USB machines?             | There is a toggle switch on the MZCIM-USB. This switch can be changed to support either SUN USB machines or PC USB machines.                                                                                                    |

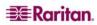

| QUESTION:                                                                                                  | Answer:                                                                                                    |  |
|----------------------------------------------------------------------------------------------------|----------------------------------------------------------------------------------------------------|--|
| Can ZU42 CIMs work with MZCIMs?                                                                            | No. MZCIMs use a different protocol, which is not compatible with ZU42.                                                                                                    |  |
| Can MZCIMs be used with ZU42 USTS?                                                                         | No. MZCIMs use a different protocol, which is not compatible with ZU42.                                                                                                    |  |
| I don't want to use the Scroll Lock key as my hot key. What are my options?                                | The hot key can be easily changed to the Num Lock or Caps Lock, or other keys. When in hot-key mode, touch the desired new hot-key activator followed by the enter key.                                                                                                    |  |
| Is there a way to find the Master MZCIM in a chain?                                                        | Yes, the MZCIMs LED status can be used to detect the MZCIMs states. If the LED is blinking at a regulated, moderate speed (i.e., every half second), the MZCIM is acting as Master of the chain. Please read the LED Status section of the user manual for more information.                                                                                                    |  |
| My MZCIM chain disappeared when I turned off a computer and it reappeared 20 seconds later. What happened? | The Master MZCIM may have been turned off. If this is the case then a new MZCIM became the Master and the database had to be rebuilt. This is normal operation.                                                                                                    |  |
| I can't see all of the MZCIM names, but the                                                                | This can happen for a variety of reasons. Below are some common fixes for this issue.  1. Wait a couple of minutes. The Master MZCIM may need some time to react due to Resizing, Communication Address conflicts, Multiple Masters, etc  2. Make sure that all the MZCIMs in the chain have power.  3. Check all the cables.  4. Make sure the terminator is in place.  5. Are there any MZCIMs in the chain, which do not have Communication Addresses? MZCIMs without Communication addresses will beep once every minute. The LED will flash on and off rapidly. If this is the case, check the Chain Size. Resize if necessary.  If you wait a few minutes, usually the chain |  |
| status seems correct. How can I fix this?  It took a while for the MZCIM to be reported as OFF. Why?       | will fix itself.  Due to the occurrence of Data Collision, a MZCIM status must be checked 3 times to determine whether or not it is off. The detection can be quicker if the size of the chain is roughly proportional to the number of MZCIMs in the chain. Resize the chain to optimize the performance.                                                                                                    |  |

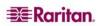

| QUESTION:                                                                                                    | Answer:                                                                                                    |
|----------------------------------------------------------------------------------------------------|----------------------------------------------------------------------------------------------------|
| I disconnected a complete MZCIM chain from the UMT and added it to the tail of another MZCIM chain. I was finally able to see all the MZCIMs but it took almost a minute. What happened? | Prior to connecting the chains, you had one Master per chain. There only can be one Master per chain. When you connected the chain, there were suddenly 2 Masters in the chain. It took a while for this condition to clear. This is normal operation.                                                                                                    |
| I have a MZZCIM that is beeping every 30-40 seconds. Also, I noticed that the LED is blinking very rapidly. Why is this happening?                                                       | A MZCIM will beep once every minute to notify the user that it did not get a Communication Address. The user should check to make sure that the number of MZCIMs has not exceeded the Chain size. If the size is correct, the problem should disappear after a couple of minutes. If not, check again to make sure the chain size is correct. The beeping MZCIM will increase the Communication Address Request delay to 40-55 seconds. The data collision introduced by continued Communication Address requests should not affect keyboard and mouse functionality, however if there are many units which can not get Communication Addresses it might cause slower keyboard and mouse response. Beeping MZCIMs can also occur if the 2 chains are connected together to make one chain. |
| The MZCIM beeps when it first receives power. Why?                                                                                                    | This is normal operation. The beep notifies the user that the MZCIM has powered up correctly.                                                                                                    |
| My mouse seems to be erratic and jumps around opening windows. What's happening?                                                                                                    | There is a possibility that the proper mouse driver is not loaded or the mouse is not recognized. Check to make sure the mouse driver is correct for the mouse type you are using.                                                                                                    |

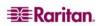

## **UTP Cabling FAQs**

Cat5 / Cat5e / Cat6 Cabling FAQ

| QUESTION:                                                                 | Answer:                                                                                                    |
|---------------------------------------------------------------------------|----------------------------------------------------------------------------------------------------|
| What UTP cable does<br>Raritan recommend for use<br>with Paragon, Paragon | Raritan certifies the following Category 5e UTP and Category 6 UTP cable products for use with its family of industry-leading data center solutions                                                                                                    |
| Ready, MasterConsole II, and Cat5 Reach products?                         | Use of non-certified cabling can and will result in video and data degradations that users may find unsatisfactory. Certified Raritan cable products listed above are widely available and competitively priced. When using certified cable, users can transmit video signals at distances up to 700 feet at 1024x768 @75Hz; and up to 500 feet at 1600x1200 @75Hz.                                                                                                    |
| Can I use plain Cat 5 cable, instead of Cat 5e?                           | Yes, however, you may not get the same performance as you would with Raritan certified Category 5e UTP or Category 6 UTP cables. Standard Category 5 UTP cable may not have the necessary characteristics for transmitting high-quality video over long distances.                                                                                                    |
| Can I use standard<br>Ethernet (10BASE-T)<br>cable?                       | No. Standard Ethernet cable does not have the necessary bandwidth characteristics for transmitting high-quality video over long distances.                                                                                                    |
| Can I use non-certified Cat 5e cable?                                     | Yes, however, you may not get the same performance as you would with Raritan certified Category 5e UTP or Category 6 UTP cables. Using non-certified Category 5e UTP cable with Raritan products results in degraded video performance ranging from mildly irritating to severely unusable.                                                                                                    |
|                                                                           | The only occasion when a non-certified cable may be used with Raritan products without negative effects on system usability is when the total cable distance between any user console and any connected device is less than 300 feet.                                                                                                    |
|                                                                           | Because cable products certified by Raritan do not cost more than competing cable offerings, Raritan strongly recommends that users utilize Raritan certified cables for maximum performance with Raritan product applications.                                                                                                    |
| Can I use Cat 6 cable?                                                    | Yes. Currently only one Category 6 UTP cable product is Raritan certified for use with Raritan products. Raritan continues to test new Category 6 UTP cabling products as they are released to the market. However, at the present time, no Category 6 standard currently exists; all products currently available in the marketplace claiming to be Category 6 UTP cable actually conform to a proposed standard, not an established one. As a result, great variation in cable types and performance exist. |
| What happens if I do not use Raritan certified cable?                     | Cable products that are not specifically certified by Raritan will likely cause your video to look blurry; in particular if the video signal is of high-resolution, or if the video signal must be transmitted over long distances. Furthermore, LCD monitors can become unusable                                                                                                    |

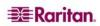

| QUESTION:                                                                              | Answer:                                                                                                    |
|----------------------------------------------------------------------------------------|----------------------------------------------------------------------------------------------------|
| Cat 5e is standardized. Why can't I simply use any Cat 5e cable with Raritan products? | Because the intended application of UTP cabling is the transmission of digital data, cable specifications are optimized for that application. However, because video data is by its very nature analog, Raritan's exclusive technology – which enables such high-bandwidth video information to be transmitted over relatively thinly-shielded Category 5 UTP and Category 6 UTP cables – requires even stricter tolerances for certain cable properties.  One particular UTP cable characteristic has a large impact on how well your Raritan system performs: delay skew. UTP cabling consists of four "twisted pairs" of wire, each carrying one set of data. In order to minimize cross-interference between the pairs, each pair must be twisted at slightly different rates (twists/foot). Over long lengths of cable, however, slight differences in twist rates results in measurably different rates of data transmission among each twisted pair. The arrival time delta is called "delay skew."  How does this affect your Raritan solution? Raritan products send red, green, and blue video information each over a different twisted pair; if that information does not arrive at the same time, observed video will be blurry. Raritan's unique algorithms correct for this behavior, but physical limitations create upper limits to the success of any algorithm.  The TIA/EIA specification for delay skew tolerance is 45 nanoseconds for Category 5 UTP and Category 5e UTP cable. However, in analog video applications, a delay skew longer than 15 nanoseconds usually results in inadequate video performance at high resolutions (XGA and higher).Raritan-certified cable products happen to surpass the acceptable tolerances of the TIA/EIA's specification for delay skew, and hence are best suited for connecting Raritan components. |
| Are there special pin out requirements that I must use?                                | Yes.                                                                                                    |

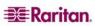

255-33-1200-00

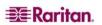

#### World Headquarters

Raritan, Inc. 400 Cottontail Lane Somerset, NJ 08873 USA

Tel. (732) 764-8886 Fax. (732) 764-8887 Email: sales@raritan.com Web: raritan.com

#### Raritan America

Raritan Inc. 400 Cottontail Lane Somerset, NJ 08873 USA

Tel. (732) 764-8886 Fax. (732) 764-8887 Email: sales@raritan.com

Web: raritan.com

#### Asia Pacific Headquarters

Raritan Asia Pacific, Inc. 5F, 121, Lane 235, Pao-Chiao Road, Hsin Tien 231, Taipei, Taiwan, ROC Tel. (886) 2 8919-1333 Fax. (886) 2 8919-1338 Email: sales.asia@raritan.com

Web: raritan-ap.com

#### **Raritan China Offices**

Raritan Beijing No. 35 Financial St, Xicheng District Room 1035, Block C, Corporate Square Beijing 100032, China Tel: (86) 10-8809-1890 Email: sales.china@raritan.com

Web: raritan.com.cn

Raritan Shanghai Rm 17E Cross Region Plaza 899 Lingling Rd., Shanghai, China (200030)

Tel. (86) 21 5425-2499 Fax. (86) 21 5425-3992 Email: sales.china@raritan.com

Web: raritan.com.cn

Raritan Guangzhou 1205/F, Metro Plaza 183 Tian He Bei Road Guangzhou (510075), China Raritan

Tel. (86) 20 8755-5581 Fax. (86) 20 8755-5571 Email: sales.china@raritan.com

Web: raritan.com.cn

#### Raritan Korea

#3602, Trade Tower, World Trade Center Samsung-dong, Kangnam-gu Seoul, Korea

Tel. (82) 2 557-8730 Fax. (82) 2 557-8733

Email: sales.korea@raritan.com

Web: raritan.co.kr

#### Raritan Japan

4th Floor, Shinkawa NS Building 1-26-2 Shinkawa, Chuo-ku, Tokyo 104-0033

Tel. (81) 03-3523-5991 Fax. (81) 03-3523-5992 Email: sales@raritan.co.jp

Web: raritan.co.jp

Raritan Osaka 3rd Floor, Osaka Kagaku Sen'l Kaikan Bldg. 4-6-8 Kawara-machi, Chuo-ku, Osaka 541-0048

Tel. (81) 03-3523-5953 Fax. (81) 03-3523-5992 Web: raritan.co.jp

#### Raritan Australia Offices

Raritan Melbourne Level 2, 448 St Kilda Rd., Melbourne, VIC3004 Australia

Tel. (61) 3-9866-6887 Fax. (61) 3-9866-7706 Email: sales.au@raritan.com

Web: raritan.com.au

Raritan Sydney Suite 1, Level 9, 75 Miller Street North Sydney PO Box 591, North Sydney, NSW 2059, Australia

Tel: (61) 2-9029-2558 Fax: (61) 2-8012-1103 Email: sales.au@raritan.com

Web: raritan.com.au

#### Raritan India

210 2nd Floor Orchid Square Sushant Lok 1, Block B, Mehrauli Gurgaon Rd, Gurgaon 122 002 Haryana, India Tel. (91) 124 410-7881

Fax. (91) 124 410-7880 Email: enquiry.india@raritan.com

Web: raritan.co.in

#### Raritan Taiwan

5F, 121, Lane 235, Pao-Chiao Road Hsin-Tien City Taipei Hsien, Taiwan, ROC Tel. (886) 2 8919-1333 Fax. (886) 2 8919-1338 Email: sales.taiwan@raritan.com

Web: raritan.com.tw

#### Raritan Singapore

350 Orchard Road #11-08, Suite 21, Shaw House Singapore 238868

Tel: (65) 6725 9871 Fax: (65) 6725 9872 Email: sales.ap@raritan.com Web: raritan-ap.com

## **European Headquarters**

Raritan Europe, B.V. Eglantierbaan 16 2908 LV Capelle aan den IJssel The Netherlands Tel. (31) 10-284-4040 Fax. (31) 10-284-4049 Email: sales.europe@raritan.com

Web: www.raritan.fr

#### Raritan France

120 Rue Jean Jaures 92300 Levallois-Perret, France Tel. (33) 14-756-2039 Fax. (33) 14-756-2061

Email: sales.france@raritan.com

Web: www.raritan.fr

#### Raritan Deutschland GmbH

Lichtstraße 2 D-45127 Essen, Germany Tel. (49) 201-747-98-0 Fax. (49) 201-747-98-50

Email: sales.germany@raritan.com

Web: www.raritan.de

#### Raritan Italia

Via dei Piatti 4 20123 Milan

Italy

Tel. (39) 02-454-76813 Fax. (39) 02-861-749 Email: sales.italy@raritan.com Web: raritan.it

www.raritan.info

#### Raritan Canada

Raritan Inc. 4 Robert Speck Pkwy., Suite 1500 Mississauga, ON L4Z 1S1 Canada

Tel. 1-905-949-3650

Email: sales.canada@raritan.com
Web: raritan.ca

#### Raritan U.K.

9th Floor, 12-20 Camomile St London EC3A 7EX, United Kingdom Tel. (44) (0)20-7614-7700

Email: sales.uk@raritan.com

Web: raritan.co.uk